As from the date 01.01.2017 HYCOM should be delivered with a material tag according to VDA Norm 4902. The suppliers have the possibility to create the VDA - material tag via the HYDAC-Homepage<http://www.hydac.com/de-> de/service/warenanhaenger.html .

On the following pages you will find a detailed explanation to create the material tag via the HYDAC-Homepage. Contact partners don´t have to use the HYDAC-Homepage, if they are able to create a material tag according to VDA Norm 4902 with their own system.

Everybody else follows the instructions below.

### **Step 1:**

#### [www.hydac.com](http://www.hydac.com/)

## Make sure you choose the language German-English please click on "Service"

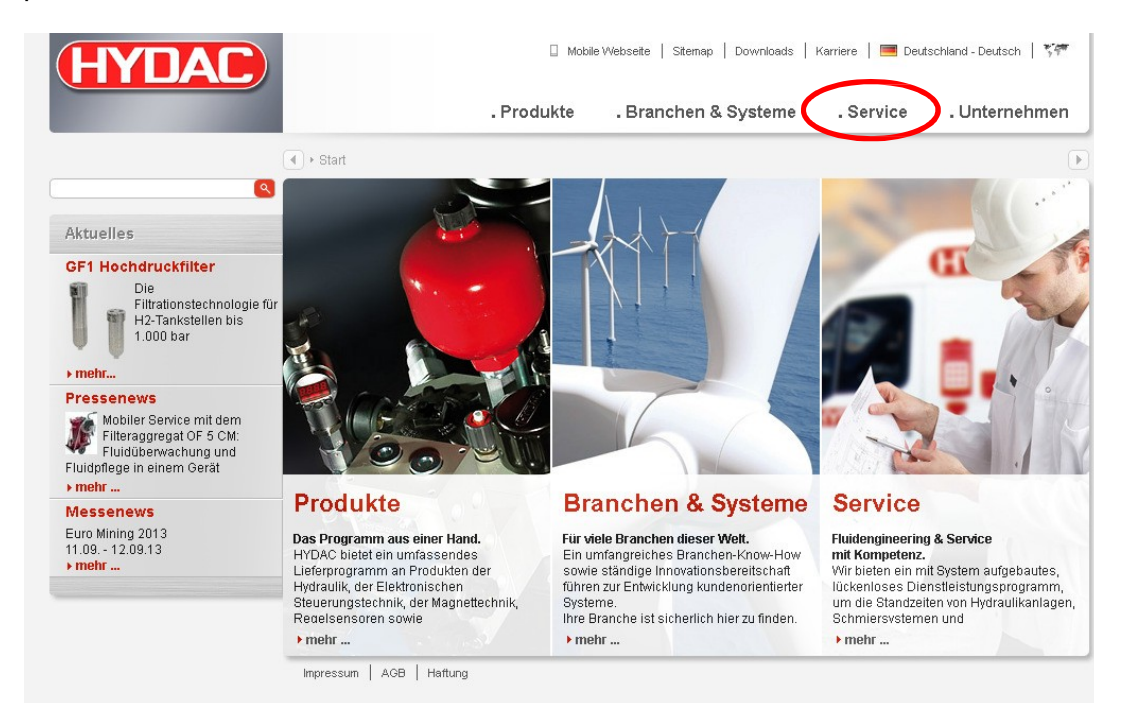

### **Step 2:**

Please click on "material tag"

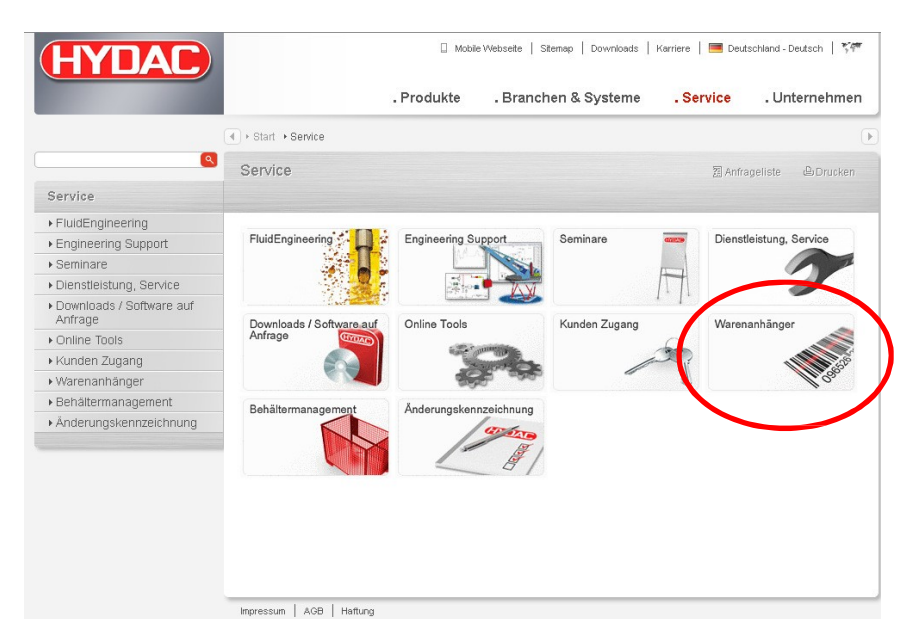

The data required are printed on the HYCOM purchase order (like the recipient, storage location, order number). You will also find futher informations in the respective items of the purchase order. If there are several purchase order items which have different storage locations, you should find the storage location in the respective item of the purchase order.

**ATTENTION:** A material tag has to be created per purchase order item and per package.

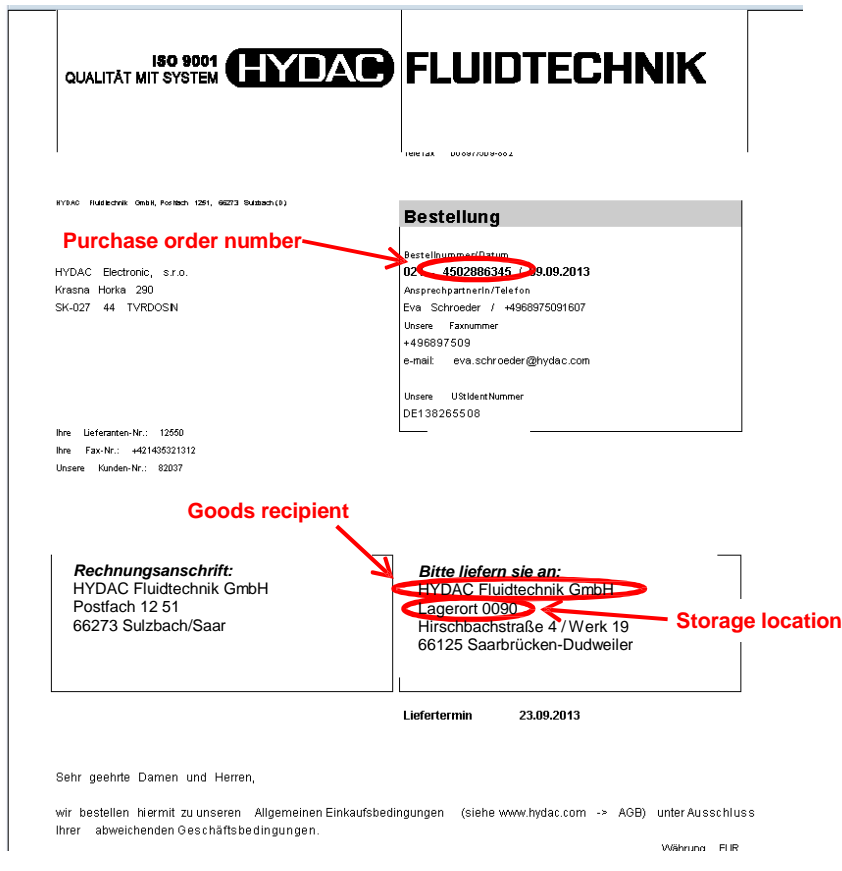

# **Step 4:**

Select the goods recipient via the the drop-down menu

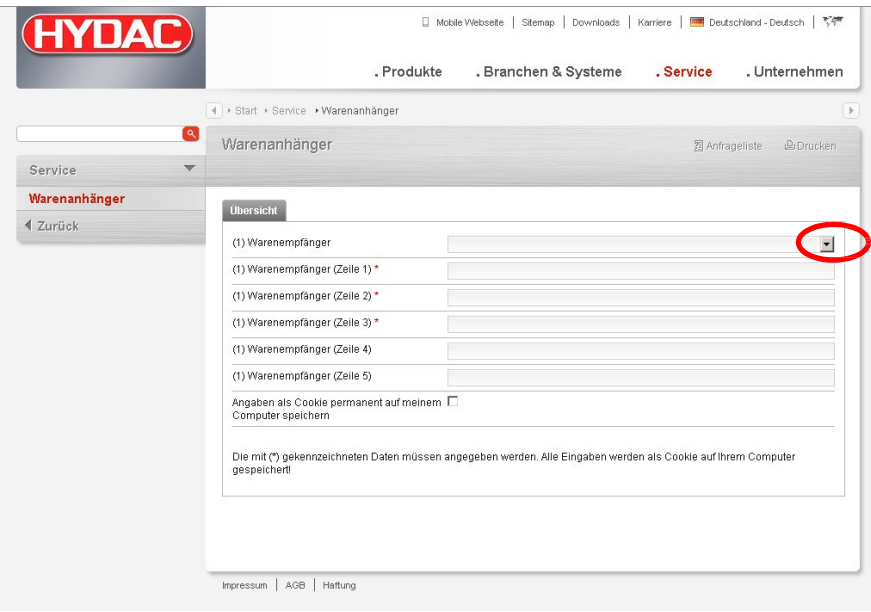

## **Step 5:**

Select the storage location, this always 043, via the drop-down menu

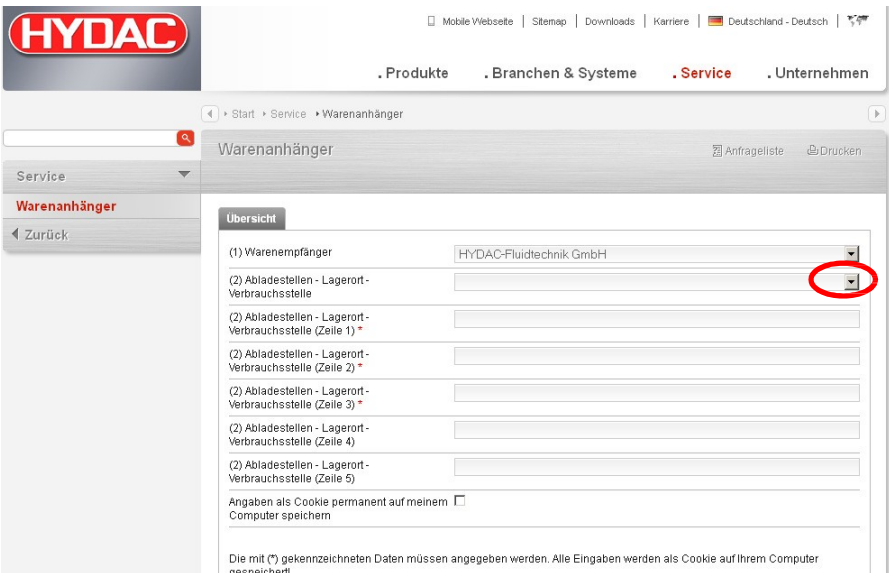

# **Step 6:**

Please fill out the items 3) to 17) according the information on the purchase order. The marked items \* are mandatory fields. Afterwards, please click on "Create" to open the PDF file and to print the material tag.

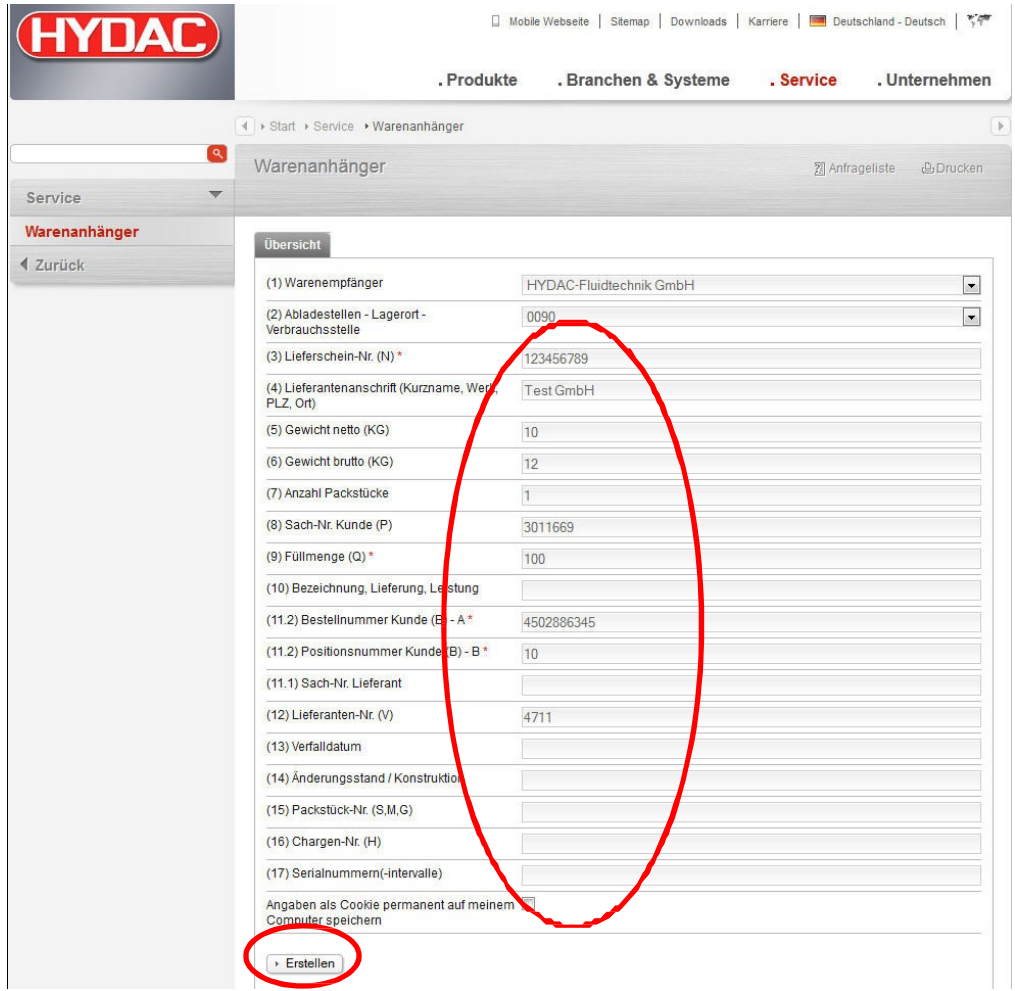

# **Step 7:**

Please attach the HYCOM material tag according to VDA Norm 4902 clearly evident.

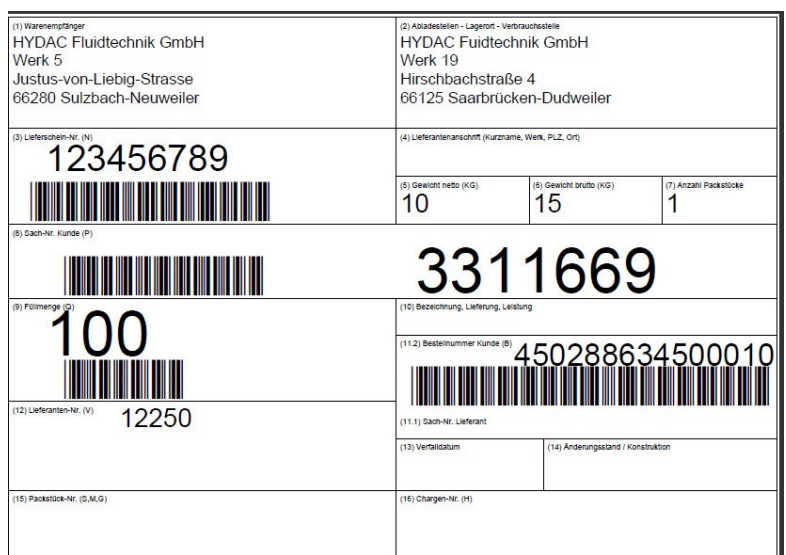